### **1- Présentation de l'application, de l'outil, de la ressource**

**Digipad** est un outil numérique proposé par la Digitale, une trousse à outils numériques responsables, qui permet de créer en ligne des murs collaboratifs.

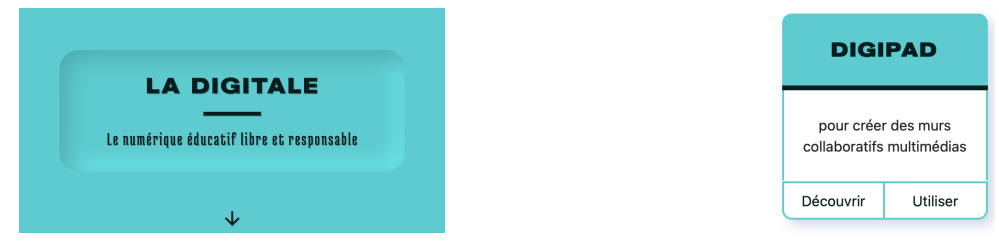

### **2 – Digipad : Quelles possibilités et quels avantages** ?

Avec **Digipad,** vous pouvez créer un mur collaboratif virtuel sans créer forcément de compte, sans code obligatoire pour y accéder, avec possibilité de retrouver le mur sans alourdir inutilement un espace de stockage personnel.

Sur le mur de **Digipad**, vous pouvez ajouter des capsules comprenant des notes, des fichiers, des liens, des vidéos, des commentaires, des évaluations, des documents collaboratifs. Vous pouvez effacer, organiser, réorganiser tout ce qui aura été ajouté. Vous pouvez inviter autant de collaborateurs que vous voulez. Vous pouvez également autoriser ou non la modification des capsules, demander le nom des collaborateurs ou protéger le mur par un mot de passe, et même converser avec les participants.

### **3 – Digipad, quel(s) point(s) de vigilance ?**

Franchement, pour le moment, aucun. C'est une excellente alternative gratuite et RGPD compatible à Padlet.

### **4 – Précisions matérielles**

- I- Créer un pad
	- Aller sur le site de la Digitale : [https://ladigitale.dev](https://ladigitale.dev/)

 Parmi les tuiles, choisir celle de Digipad et cliquer sur « utiliser ».

 Vous avez alors le choix : vous pouvez vous connecter si vous avez déjà un compte, en créer un, ou bien simplement créer le pad.

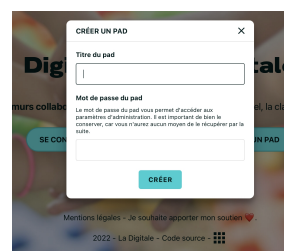

**4** Vous devez ensuite donner un titre à votre pad et choisir un mot de passe,

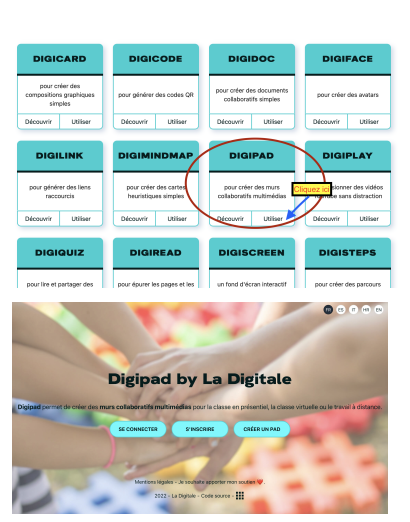

même si vos collaborateurs n'en auront pas besoin si vous décidez de laisser votre pad en public.

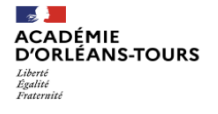

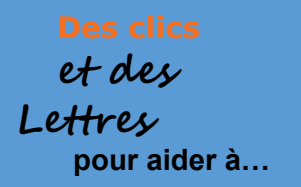

# II- Configurer le pad

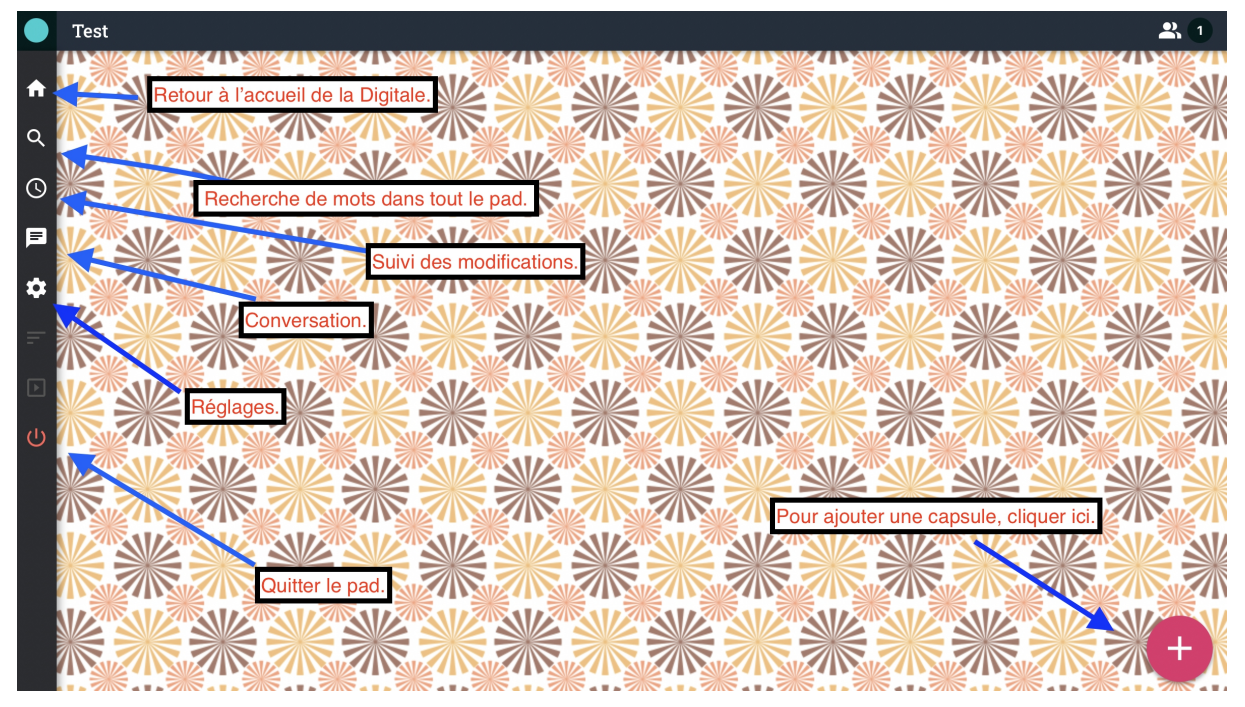

- Dans la barre d'outils à droite, cliquer sur l'icône réglages.
- **@** Vous pouvez alors:
	- ajuster des réglages basiques (modifier le titre, le mot de passe, la langue du pad, trouver et partager lien et QR code, ainsi que code d'intégration),
	- régler l'accès du pad (public ou protégé),
	- régler les contributions (ouvertes, fermées, modérées),
	- décider de l'affichage du pad (mur, flux vertical, colonnes),
	- décider l'ordre des capsules (croissant, décroissant),
	- choisir l'arrière-plan (fond du site ou importation d'un fichier personnel),
	- afficher ou non les onglets sur le pad,
	- demander ou non à savoir si les utilisateurs sont connectés et s'ils doivent renseigner leurs noms,
	- régler l'affichage et l'activité des capsules (importation de fichiers, de liens, de documents collaboratifs, de commentaires, des évaluations),
	- exporter le pad ou le supprimer.

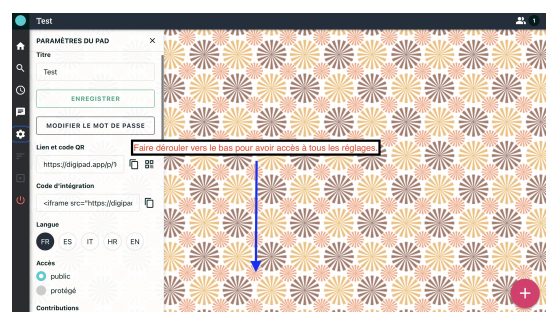

N'oubliez pas de faire dérouler le menu, les réglages sont nombreux et tout n'apparaît donc pas d'un coup.

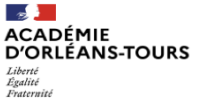

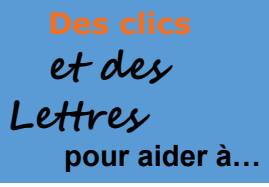

# III- Créer une capsule

Pour ajouter des notes, des fichiers, des liens, etc. Il faut créer des « capsules ».

Cliquer sur le plus en bas à droite.

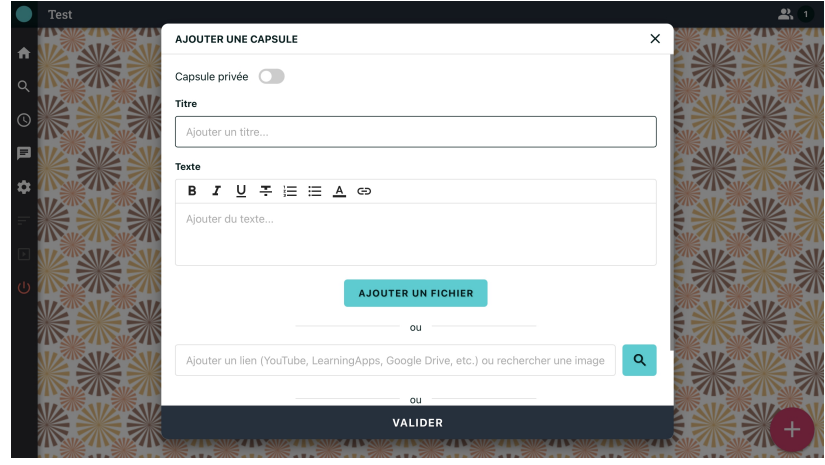

Tous les réglages de la capsule apparaissent : choisir ce que l'on veut et valider.

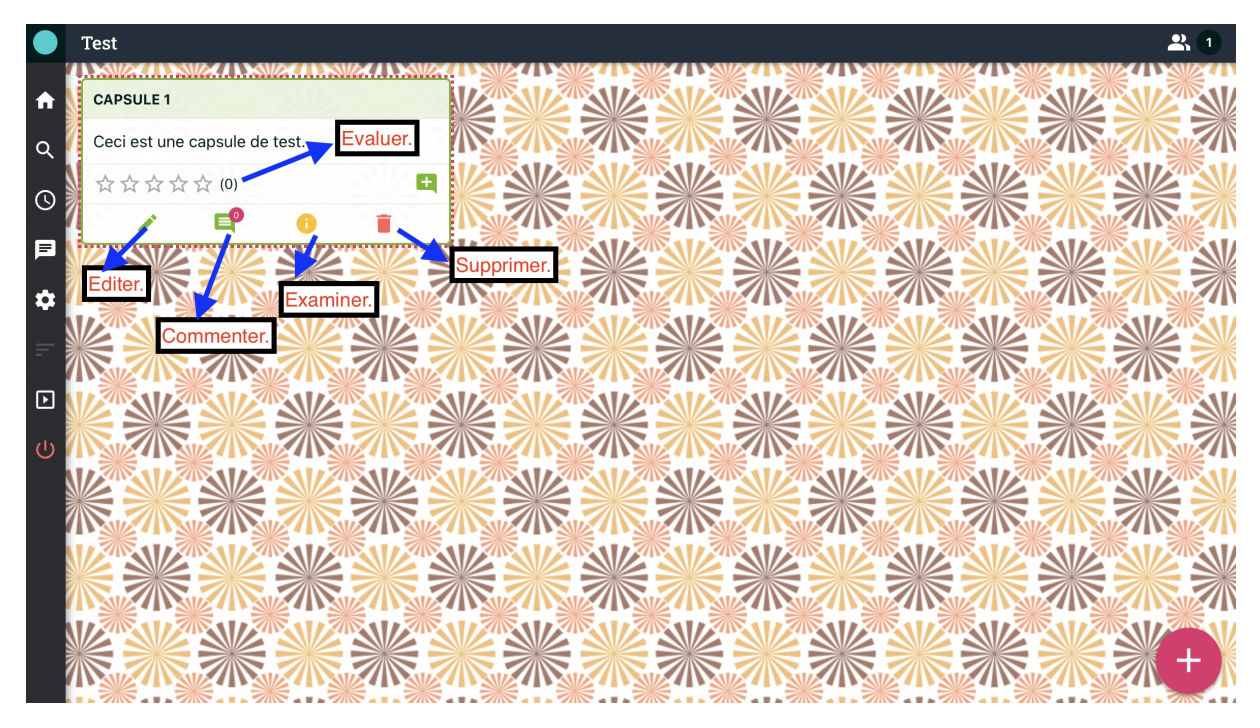

Il est possible de modifier chaque capsule après avoir validé en choisissant le mode édition.

 Pour chaque capsule, on peut commenter, évaluer, obtenir les informations sur les changements effectués, et bien sûr supprimer la capsule.

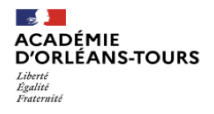

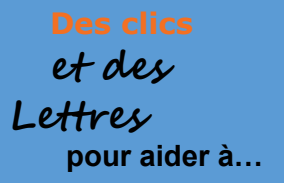

 Lorsque plusieurs capsules sont créées, on peut les organiser et également en faire une présentation par diaporama.

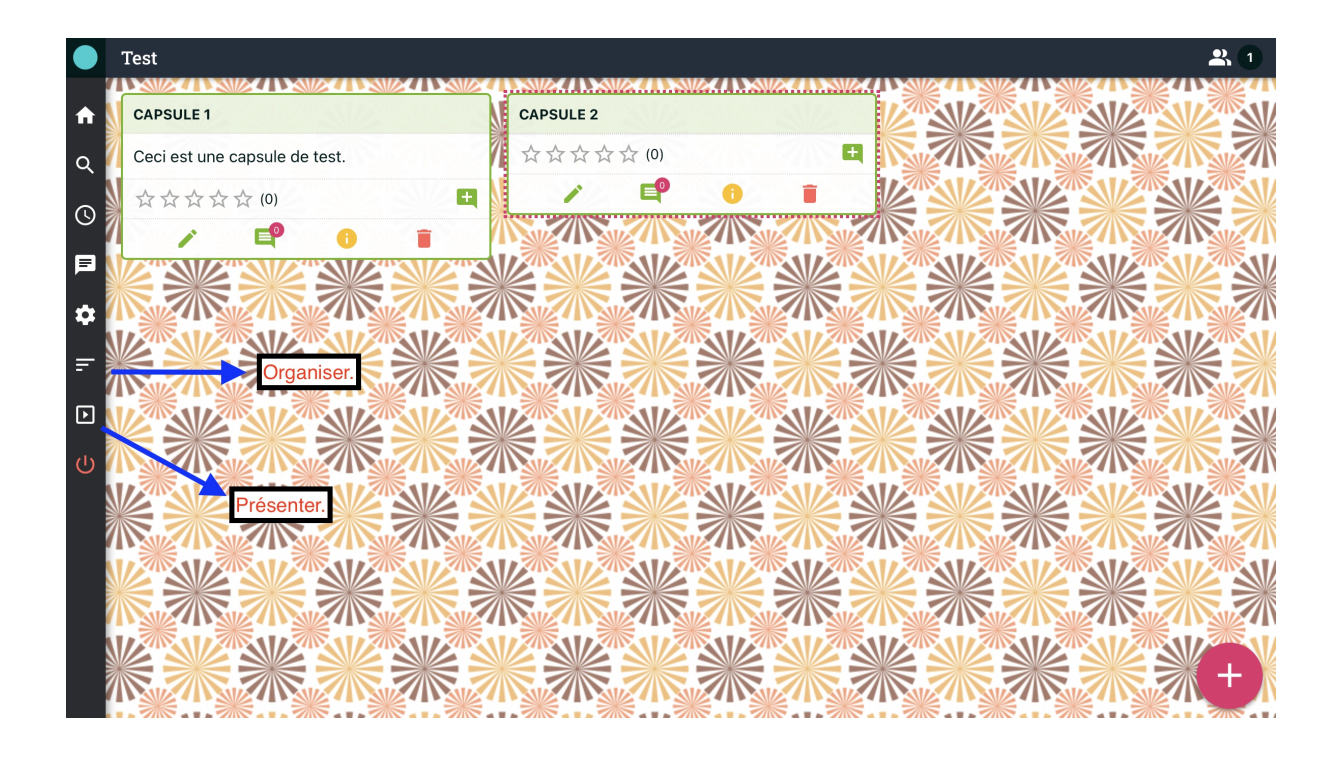

### **5- Exemple d'utilisation**

Du cours à distance aux études de textes, en passant par l'analyse de sujet ou le compte rendu de lecture, les utilisations de Digipad sont presque infinies !

## **6 – Envie d'aller plus loin ? Besoin d'aide ?**

### **-** [Tutoriel Digipad](https://view.genial.ly/60740588c23eff0d865fe11f/presentation-digipad-tutos) par Jonathan Mallet

- Exemples de pad réalisés par Mme Jormat, professeure de Lettres au collège Les Acacias au Havre : [Créer un journal de lecteur numérique : «](https://digipad.app/p/6712/31f6792c42a88) Une jeunesse au temps de la Shoah [», Simone Veil](https://digipad.app/p/6712/31f6792c42a88) – niveau 3e

[Repérage des lieux dans l'Aiguille creuse de Maurice Leblanc](https://madamejomat.netboard.me/ladigitalelettres/?tab=311114) – niveau 4e

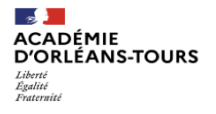